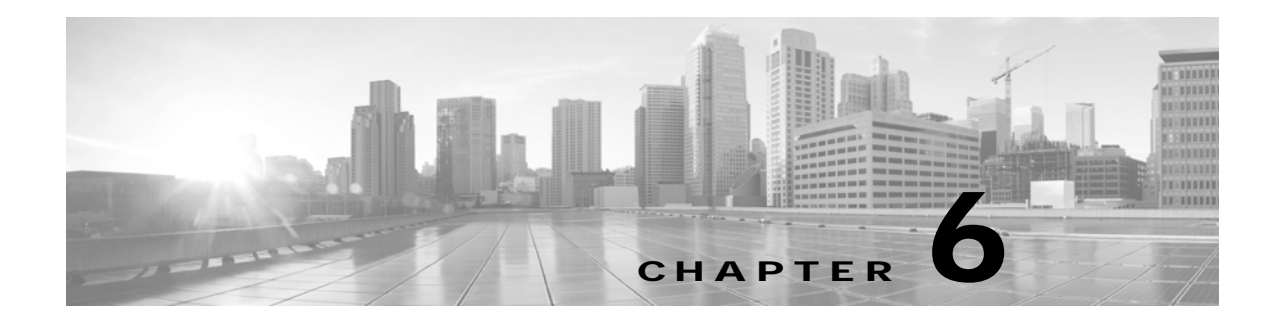

# **Monitoring the Cisco TelePresence TX System**

**Revised: February 2013, OL-28614-01**

### **Contents**

This chapter contains the following sections:

- **•** [Call Statistics, page 6-2](#page-1-0)
- [Network Statistics, page 6-5](#page-4-0)
- **•** [Using SNMP Traps to Monitor the Cisco TelePresence System, page 6-6](#page-5-0)

[Figure 6-1](#page-0-0) shows the tools that are available in the Monitoring window:

#### <span id="page-0-0"></span>*Figure 6-1 Monitoring Window*

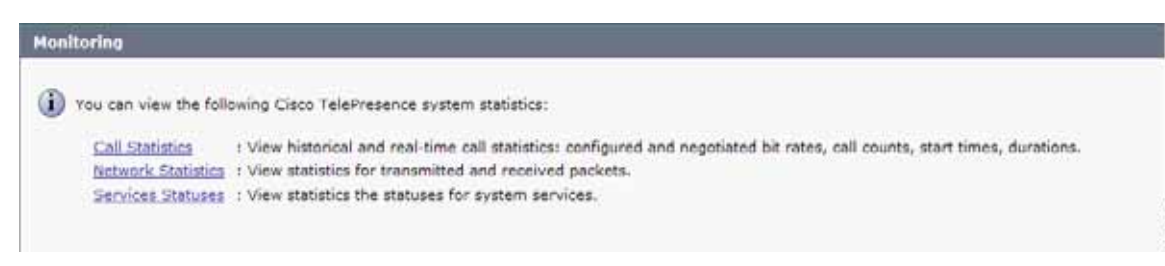

344736

## <span id="page-1-0"></span>**Call Statistics**

Use the Call Statistics window to view audio and video statistics collected by the codecs. The reports include descriptions to help you understand the type of information that is being collected.

### **Special Note for Statistics for HD Presentations**

If you are sharing an HD presentation, the call statistics will appear in different places depending on whether the call is a point-to-point or multipoint call.

- **•** For a point-to-point call, view the presentation statistics under **Monitoring > Call Statistics > Content**.
- **•** For a multipoint call, view the presentation statistics under **Monitoring > Call Statistics > Audio/Video Call: Audio Stream Statistics**.

### **Viewing Call Statistics**

To view call statistics:

**Step 1** Choose **Monitoring** > **Call Statistics**.

You can view the following Cisco TelePresence system statistics:

- **• Real Time Call Statistics**—Lists details of an in-progress call.
- **• Audio/Video Call: Audio Stream Statistics**—Lists details about the audio and video of an in-progress call.
- **• Historical Call Statistics (not including current call, if any)**—Lists historical information about calls.
- **Step 2** For more specific audio and video statistics, click the check-box next to the following selections.:
	- **•** [Audio/Video Call: Audio Stream Statistics](#page-1-1)
	- **•** [Audio/Video Call: Video Stream Statistics](#page-1-2)
	- **•** [Audio-Only Call: Stream Statistics](#page-1-3)

#### <span id="page-1-1"></span>**Audio/Video Call: Audio Stream Statistics**

- **a.** Click once to select. Additional statistics fields appear.
- **b.** Click once to de-select. Additional fields are hidden.

See [Figure 6-2](#page-2-0).

#### <span id="page-1-2"></span>**Audio/Video Call: Video Stream Statistics**

- **a.** Click once to select. Additional statistics fields appear.
- **b.** Click once to de-select. Additional fields are hidden.

#### <span id="page-1-3"></span>**Audio-Only Call: Stream Statistics**

- **a.** Click once to select. Additional statistics fields appear.
- **b.** Click once to de-select. Additional fields are hidden.

Statistics are listed in columns labeled as if you were looking at the front of the system sitting at the conference table.

When you select one of the choices above, additional statistics fields appear with the following status information listed, as shown in [Figure 6-2](#page-2-0):

- **•** Local
- **•** Remote
- **•** Average Latency (Call)
- **•** Average Latency (Period)

#### <span id="page-2-0"></span>*Figure 6-2* **Audio/Video Call: Audio Stream Statistics**

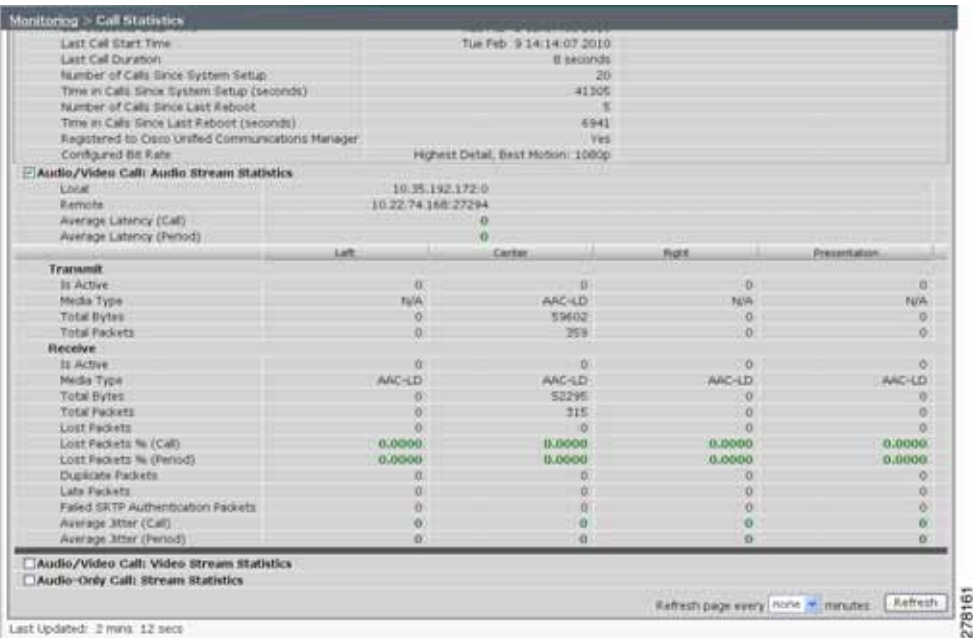

Additional statistics are listed for the following, as shown in [Figure 6-3:](#page-3-0)

- **•** [Transmit](#page-2-1)
- **•** [Receive](#page-2-2)

#### <span id="page-2-1"></span>**Transmit**

- **•** Is Active
- **•** Media Type
- **•** Total Bytes
- **•** Total Packets

#### <span id="page-2-2"></span>**Receive**

- **•** Is Active
- **•** Media Type
- **•** Total Bytes
- **•** Total Packets
- **•** Lost Packets
- **•** Lost Packets % (Call)
- **•** Lost Packets % (Period)
- **•** Duplicate Packets
- **•** Late Packets
- **•** Failed SRTP Authentication Packets
- **•** Average Jitter (Call) (see jitter call)
- **•** Average Jitter (Period) (see jitter period)

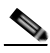

**Note** For more information about jitter and packet loss, see the Understanding Jitter and Packet Loss Reporting section of the *[Cisco TelePresence System Message Guide](http://www.cisco.com/en/US/products/ps8332/products_system_message_guides_list.html)* on Cisco.com.

| <b>Hasilaring &gt; Call Statistics</b> |                  |          |              |
|----------------------------------------|------------------|----------|--------------|
| <b>Transmit</b>                        |                  |          |              |
| In Active                              | Ð                | ø        | o            |
| Herlie Type                            | H.264            | H.D64    | H.264        |
| Frames Per Second                      | 30.00            | 5.00     | 30.00        |
| Total Bytes                            | 417631127        | ö        | <b>B</b>     |
| <b>Total Packets</b>                   | 401674           | ö        | ö,           |
| <b>Receive</b>                         | <b>Australia</b> |          |              |
| In Active                              | ۵                | e        | $\mathbf{u}$ |
| Hedia Type:                            | <b>H.264</b>     | H.264    | H.264        |
| Frames Per Second                      | 38.00            | 5.00     | 30.00        |
| Total Bytes                            | 1020540216       | 13609108 | b            |
| <b>Total Packets</b>                   | 1005589          | 13823    | b.           |
| Lost Packets                           |                  |          | B            |
| Lost Packets % (Call)                  | 6,0003           | 8,8090   | 8.9006       |
| Lost Packets % (Period)                | 0.0000           | 0.0000   | 0.0000       |
| Duplicate Packets                      | в                | a        | D.           |
| Lista Packata                          |                  | b        | ö            |
| Falled SRTP Authentication Packets     |                  |          | ä            |
| Average 3mar (Call)                    |                  |          | ŭ            |
| Average Stiar (Period)                 | ٠                |          | u            |

<span id="page-3-0"></span>*Figure 6-3 Call Statistics - Transmit and Receive*

- **Step 3** Set an interval for updating these reports by choosing the time from the Refresh drop-down menu. Choices, in minutes, include the following:
	- **•** None (default)
	- **•** 1
	- **•** 2
	- **•** 5
	- **•** 10
	- **•** 13
	- **•** 60

**Step 4** Click **Refresh** to update the statistics immediately.

Г

**The College** 

## <span id="page-4-0"></span>**Network Statistics**

Use Network Statistics to view packet transmission statistics collected from the network. Statistics are listed in columns labeled as if you were looking at the back of the system. For example, on a CTS 3000 or CTS 3200, the labels would indicate statistics from the left, center, and right codecs.

To monitor network statistics:

<span id="page-4-1"></span>*Figure 6-4 Network Statistics Window*

**Step 1** Choose **Monitoring** > **Network Statistics**. Statistics for your system appear, as shown in [Figure 6-4.](#page-4-1)

**Tiogats** 1427110 1050924 133913 Networkings every norm in mended. Thereon, and abed: 1 mm 39 sec

- **Step 2** Look for error counters that have been incremented since the last time you viewed these statistics. Statistic types include the following:
	- **•** False Carrier Sensor Errors
	- **•** Receiver Not Okay Errors
	- **•** Number of TxOctets
	- **•** Number of TxBroadcastPkts
	- **•** Number of TxMulticastPkts
	- **•** Number of TxUnicastPkts
- **Step 3** Set an interval for updating these reports by choosing the time from the Refresh drop-down menu. Choices, in minutes, include the following:
	- **•** None (default)
	- **•** 1
	- **•** 2
	- **•** 5
	- **•** 10
	- **•** 13
	- **•** 60

**Step 4** Click **Refresh** to update the statistics immediately.

# <span id="page-5-0"></span>**Using SNMP Traps to Monitor the Cisco TelePresence System**

Cisco provides you with management information bases (MIB) files that are designed to monitor your system using the Simple Network Management Protocol (SNMP). For more information, refer to the ["MIBs, RFCs, and SNMP Trap Messages for the Cisco TelePresence System"](http://www.cisco.com/en/US/docs/telepresence/system_messages/ct_syslog_snmp.html) chapter of the *[Cisco](http://www.cisco.com/en/US/docs/telepresence/system_messages/ct_sys_message2.html)  [TelePresence System Message Guide](http://www.cisco.com/en/US/docs/telepresence/system_messages/ct_sys_message2.html)*.

## **Where to Go Next**

For more information about system statistics and messages, including System Operations (Sysop) Log messages see the *[Cisco TelePresence System Message Guide](http://www.cisco.com/en/US/products/ps8332/products_system_message_guides_list.html)* on Cisco.com.